#### **รายงานการประชุม การฝึกอบรมแผนพัฒนาบุคลากร รอบ 1/๒๕๖6 สำหรับข้าราชการและพนักงานราชการ สำนักงานปศุสัตว์จังหวัดนครพนม ในวันที่ 19 มกราคม 2566 เวลา ๐๘.๓๐ – ๑๗.๓๐ น. ณ ห้องประชุมอนันตจารุตระกูล สำนักงานปศุสัตว์จังหวัดนครพนม \*\*\*\*\*\*\*\*\*\*\*\*\*\*\*\*\*\*\*\*\***

#### **ผู้มาประชุม**

2.นางคมคาย พรหมประกาย หัวหน้าฝ่ายบริหารทั่วไป .นายพัลลภ นุโพธิ์ สัตวแพทย์ชำนาญงาน .นายศรายุทธ ดอนต้อ นายสัตวแพทย์ชำนาญการ .นายสุรศักดิ์ มณีปกรณ์ สัตวแพทย์อาวุโส 10.นายชริน แสนยอดคำ สัตวแพทย์อาวุโส .นายสามารถ ดาวเศรษฐ์ สัตวแพทย์อาวุโส .นายอรรถพล อัครจันทร์ นักวิชาการสัตวบาลชำนาญการ .นางสาวนงนุช งอยผาลา นักวิชาการสัตวบาลชำนาญการ .นางสาวสุจิรา ภูกิ่งหิน นายสัตวแพทย์ปฏิบัติการ .นางสาวปวีณา พรหมเมศร์ เจ้าพนักงานสัตวบาลปฏิบัติงาน .นายสุธี ธรรมวงศา เจ้าพนักงานสัตวบาลปฏิบัติงาน .นางสาวจารุวรรณ วงศ์ชัย นักวิชาการสัตวบาลปฏิบัติการ .นางพรรณธิดา แก้วสุริยา นายสัตวแพทย์ชำนาญการ .นายประหยัด ศรีโคตร นายสัตวแพทย์ชำนาญการ .นางสาวณัชชา มารศรี นายสัตวแพทย์ชำนาญการ .นายสุพจน์ บุญรัตน์ สัตวแพทย์ชำนาญงาน .นายวสิษฐ์ เหลื่อมเภา สัตวแพทย์อาวุโส .นายภพพล ประเสริฐสังข์ นายสัตวแพทย์ชำนาญการ .นางสาววันวิสาข์ วะชุม นายสัตว์แพทย์ชำนาญการ .นางสาวสุธิดา เชษฐสิงห์ นักวิชาการสัตวบาลปฏิบัติการ .นายยิ่ง เปาริสาร สัตวแพทย์ชำนาญงาน .นายประสิทธิ์ชัย ปาลือชา เจ้าพนักงานสัตวบาล ้ ๓๑.นายพงษ์พัฒน์ พลาโหม เจ้าพนักงานสัตวบาล .นายโอกาส โคทังคะ เจ้าพนักงานสัตวบาล .นางสาวศินิทรา ปัณโคตร เจ้าพนักงานสัตวบาล .นายปกรณ์ มีมูล นักวิชาการสัตวบาล ิ ๓๕.นางสาววันดี คำตั้งหน้า เจ้าพนักงานสัตวบาล .นายสุชิน วันนาพ่อ เจ้าพนักงานสัตวบาล

1. นายอดิศร ชาติสุภาพ ปศุสัตวจังหวัดนครพนม (ประธาน) .นายประกิจ ศรีใสย์ นายสัตวแพทย์ชำนาญการพิเศษ .นางสาวหฤทัย รุ่งเรือง นายสัตวแพทย์ชำนาญการพิเศษ .นายธีร์ พูดเพราะ นายสัตวแพทย์ชำนาญการพิเศษ .นางสาวผุดผ่อง แสนฝ่าย เจ้าพนักงานสัตวบาลชำนาญงาน .นายสุรวิทย์ ชอบจิตร นายสัตวแพทย์ชำนาญการพิเศษ .นายมงคล สุ่ยวงษ์ เจ้าพนักงานสัตวบาลชำนาญงาน .นายโกศิลป์ แสนฝ่าย เจ้าพนักงานสัตวบาลชำนาญงาน

.นายณัฐพล อุทัยวัฒน์ เจ้าพนักงานสัตวบาล .นายเปรมชัย ภูดีทิพย์ เจ้าพนักงานสัตวบาล .นายนิธิ โคทังคะ เจ้าพนักงานสัตวบาล .นางกัลยา สุ่ยวงษ์ เจ้าพนักงานสัตวบาล .นางสาวมริสา แสงเดชา พนักงานผู้ช่วยสัตวบาล .นายศิวะ สาริบุตร นักจัดการงานทั่วไป .นายรัฐพล บุพโลม เจ้าพนักงานสัตวบาล .นายอดิศักดิ์ ใจแก้ว เจ้าพนักงานสัตวบาล .นายเชาว์ ฉายบุญครอง เจ้าพนักงานสัตวบาล

43.นางสาวชวลิดา มุกดาสนิท เจ้าหน้าที่ระบบงานคอมพิวเตอร์

#### **ผู้เข้าร่วมประชุม**

-ไม่มี-

#### **เริ่มประชุมเวลา ๐๘.๐๐ น.**

 เมื่อข้าราชการ พนักงานราชการ ในสังกัดสำนักงานปศุสัตว์จังหวัดนครพนม มาครบองค์ประชุม นายอดิศร ชาติสุภาพ ปศุสัตวจังหวัดนครพนม เป็นประธานในที่ประชุม ได้นำข้าราชการสวดมนต์ไหว้พระ กล่าวเปิด ประชุมและดำเนินการประชุมตามระเบียบวาระ ดังต่อไปนี้

#### **ระเบียบวาระที่ ๑ เรื่อง ประธานแจ้งให้ที่ประชุมทราบ**

**ประธาน** ตามที่สำนักงานปศุสัตว์จังหวัดนครพนม ได้ประชุมชี้แจงการจัดทำแผนพัฒนา บุคลากร รอบ ๑/๒๕๖๖ สำหรับข้าราชการและพนักงานราชการ สำนักงานปศุสัตว์จังหวัดนครพนม เมื่อวันที่ ๓ มกราคม ๒๕๖๖ เวลา ๐๘.๓๐ น. ณ ห้องประชุมอนันตจารุตระกูล สำนักงานปศุสัตว์จังหวัดนครพนม ไปแล้วนั้น ในวันนี้ได้เชิญทุกท่านมาฝึกอบรม หลักสูตร "การจัดทำสื่อประชาสัมพันธ์"ตามตัวชี้วัดระดับความสำเร็จ ในการพัฒนาผู้ใต้บังคับบัญชา รอบที่ 1/๒๕๖6 ฝึกอบรมโดยวิธีการบรรยาย แลกเปลี่ยนเรียนรู้ ชุมชนนักปฏิบัติ CoP (Community of Practice) ขอให้ทุกท่านตั้งใจฟังและนำความรู้ไปใช้ประโยชน์ให้มากที่สุด

#### **ระเบียบวาระที่ ๒ เรื่อง พิจารณารับรองรายงานการประชุม**

**ระเบียบวาระที่ ๓ เรื่อง สืบเนื่องมาจากการประชุมครั้งที่แล้ว**

- ไม่มี-

## **ระเบียบวาระที่ ๔ เรื่อง เพื่อทราบและดำเนินการ**

**ประธาน** การฝึกอบรมตามแผนในวันนี้ มีผู้เข้ารับการแลกเปลี่ยนเรียนรู้ตามเป้าหมาย ประกอบด้วย ข้าราชการจำนวน ๒๘ คน พนักงานราชการ จำนวน ๑๗ คน รวมจำนวน ๔๕ คน โดย นางสาวสุจิรา ภูกิ่งหิน ตำแหน่ง นายสัตวแพทย์ปฏิบัติการ เป็นผู้ถ่ายทอดความรู้

#### **นางสาวสุจิรา ภูกิ่งหิน** ตำแหน่ง นายสัตวแพทย์ปฏิบัติการ **ความหมายของการประชาสัมพันธ์**

 เป็นการติดต่อสื่อสารระหว่างองค์กรกับสารณชน เพื่อบอกกล่าวให้ทราบ ชี้แจงทำความเข้าใจให้ถูกต้อง เกี่ยวกับความคิดเห็น (Opinion) ทัศนคติ (Attitude) และค่านิยม (Value) สร้างชื่อเสียงและภาพพจน์ที่ดี สร้างเสริม และรักษา (To Build and Sustain) ความสัมพันธ์ที่ดี นำไปสู่การสนับสนุน และความร่วมมือจากกลุ่มเป้าหมาย

 การประชาสัมพันธ์จะประสบความสำเร็จได้ต้องอาศัยการสื่อสารที่ดีมีประสิทธิภาพต้องมีการวางแผน กำหนดวัตถุประสงค์ และดำเนินการจริงตามแผนงานที่ได้วางไว้ อย่างเหมาะสม สามารถปรับแก้ไขได้ในบางกรณีซึ่ง จะทำให้ได้ผลงานที่ดีกว่ากลยุทธ์ที่ช่วยทำให้การประชาสัมพันธ์สัมฤทธิ์ผล

วิธีสมัคร TikTok สำหรับมือใหม่หัดเล่นเบื้องต้น

เมื่อช่วงกักตัวจากปีที่แล้ว ที่ทั่วโลกนั้นต้องเผชิญหน้ากับไวรัส Covid-19 อันแสนโหดร้าย ทำให้หลายๆ คน จำเป็นต้องอยู่ที่บ้าน และไม่สามารถออกไปไหนมาไหนได้เหมือนเดิมอีกต่อไป แน่นอนว่าสิ่งที่ตามมาก็คือความเบื่อ หน่ายที่จะต้องอยู่แต่ในบ้าน ทำให้ต่างประเทศรวมถึงประเทศไทยเอง ก็ได้หันหน้าไปพึ่งโลก Social Media ที่พอจะ ทำให้หลายคนผ่อนคลายเยียวยาจิตใจกันบ้าง และหนึ่งแอพที่ดังมากๆ ในยุคกักตัวอยู่บ้านนี้ ก็คงจะหนีไม่พ้นแอพอ ย่าง TikTok ที่ถึงแม้ว่าจะโดนแบนไปในบางประเทศก็ตาม แต่ก็ไม่ได้ทำให้บ้านเรานั้นสะทกสะท้านต่อเรื่องนี้แต่อย่าง ใด จำนวนนักแสดงและเหล่าเน็ตไอดอลทั้งหลาย ก็ยังคงมุ่งหน้าทำคอนเทนต์ออกมาอย่างต่อเนื่อง ซึ่งก็ไม่ได้มีแต่เพียง คนที่ดังอยู่แล้วจะเล่น TikTok แล้วดังอย่างเดียว แต่คนทั่วไปก็สามารถทำให้ TikTok ของตัวเองนั้นดังได้เหมือนกัน ไม่ว่าจะเปิดเผยหน้าตาหรือไม่เปิดเผย ตั้งแต่วัยเด็กไปจนถึงวัยแก่ก็ทำได้หมดเลย ถ้าเราทำคอนเทนต์ออกมาน่าสนใจ สำหรับคนที่สนใจจะเล่น แต่ยังไม่รู้ว่า TikTok เล่นยังไง เดี๋ยววันนี้ทาง [Specphone](http://www.specphone.com/) จะมาบอกวิธีเล่นเบื้องต้นสำหรับ มือใหม่ และต้องเล่นยังไงถึงจะมีคนมาติดตามเราเยอะๆ ตามไปดูกันได้เลย

- TikTok เล่นยังไง? วิธีเล่น TikTok [เบื้องต้นสำหรับมือใหม่หัดเล่น](https://specphone.com/web/how-to-play-tiktok-for-newbie-2021/320506#h1)
- สร้างวิดีโอ TikTok [ของตัวเองทำยังไง](https://specphone.com/web/how-to-play-tiktok-for-newbie-2021/320506#h2)?
- จะทำไงให้ TikTok [ของเรามีคนดูเยอะ](https://specphone.com/web/how-to-play-tiktok-for-newbie-2021/320506#h3)?

TikTok เล่นยังไง? วิธีเล่น TikTok เบื้องต้นสำหรับมือใหม่หัดเล่น

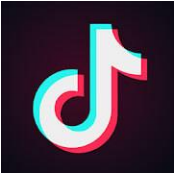

สำหรับคนที่ต้องการเล่น [TikTok](https://www.tiktok.com/) อย่างแรกที่จะต้องทำเลยก็คือ ต้องทำการโหลดแอพมาใช้งานก่อน โดยสามารถ โหลดมาได้ฟรีๆ ทั้งบนระบบ iOS และ Android หลังจากนั้นก็ทำตามขั้นตอนตามเราไปก่อนได้เลย

- **iOS**: [ดาวน์โหลดแอพ](https://apps.apple.com/th/app/tiktok/id1235601864?l=th) TikTok
- **Android**: [ดาวน์โหลดแอพ](https://play.google.com/store/apps/details?id=com.ss.android.ugc.trill&hl=en&gl=US) TikTok

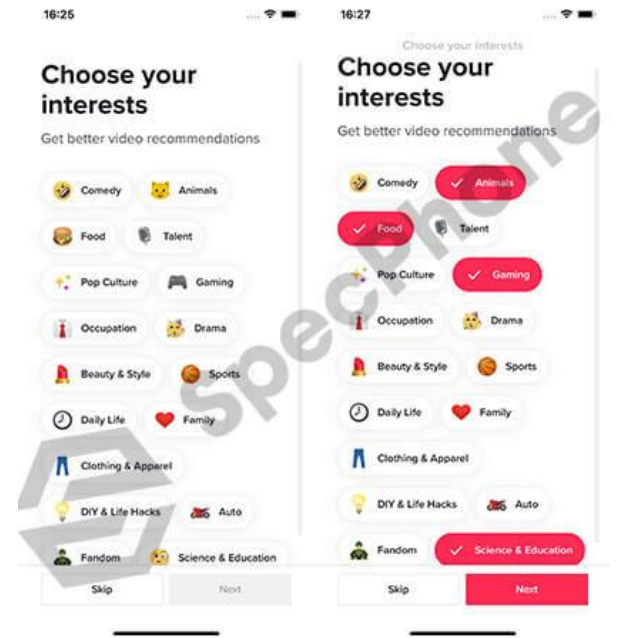

หลังจากที่โหลดมาแล้วก็กดเข้าไปในแอพได้เลย ซึ่งในหน้าแรกสำหรับคนที่เพิ่งโหลดมาใช้งานครั้งแรกสำหรับคนที่ไม่รู้ ว่า TikTok เล่นยังไงจะมีหน้าของการสำรวจความสนใจของเราก่อน ซึ่งเราสามารถกดเลือกไปได้เลยตามความสนใจ และสามารถเลือกได้มากกว่า ๑ ข้อ แต่ถ้าใครคิดว่ายังไม่ได้สนใจอะไร หรือว่ายังไม่แน่ใจว่าชอบอะไรดี ก็สามารถกด ข้ามตรงนี้ไปก็ได้ โดยการกดปุ่ม "Skip" แต่ถ้าใครเลือกความชอบและความสนใจของตัวเองได้แล้ว ก็กดไปที่ปุ่ม "Next" ได้เลย

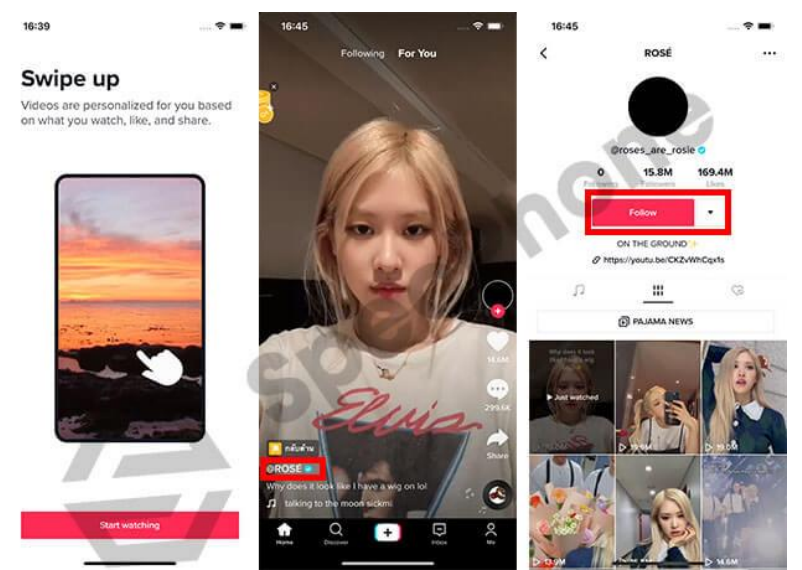

เมื่อกดเข้ายังหน้าต่อไปจะเป็นหน้าที่อธิบายการดู Timeline ของวิดีโอต่างๆ บน TikTok ในเบื้องต้น หรือว่าหน้า Home ในหน้าแรกนั้นเอง ก็คือเราสามารถเลื่อนโดยการปัดขึ้นด้านบน เพื่อดูวิดีโอต่อกันไปได้เรื่อยๆ ซึ่งในหน้านี้จะ เป็นวิดีโอที่ถูกตัดเลือกมาจากการที่เราเลือกความสนใจไปในครั้งแรก ถ้าเรารู้สึกว่าชอบคลิปของคนไหน เราก็สามารถ กดเข้าไปที่ชื่อของคนนั้น (กดที่ชื่อ @\*\*\*\* เพื่อเข้าไปดูโปรไฟล์คนอื่น) เมื่อกดเข้ามาแล้วก็จะสามารถเลือก Follow เพื่อติดตามคนนั้นๆ ไว้ได้เลยด้วย

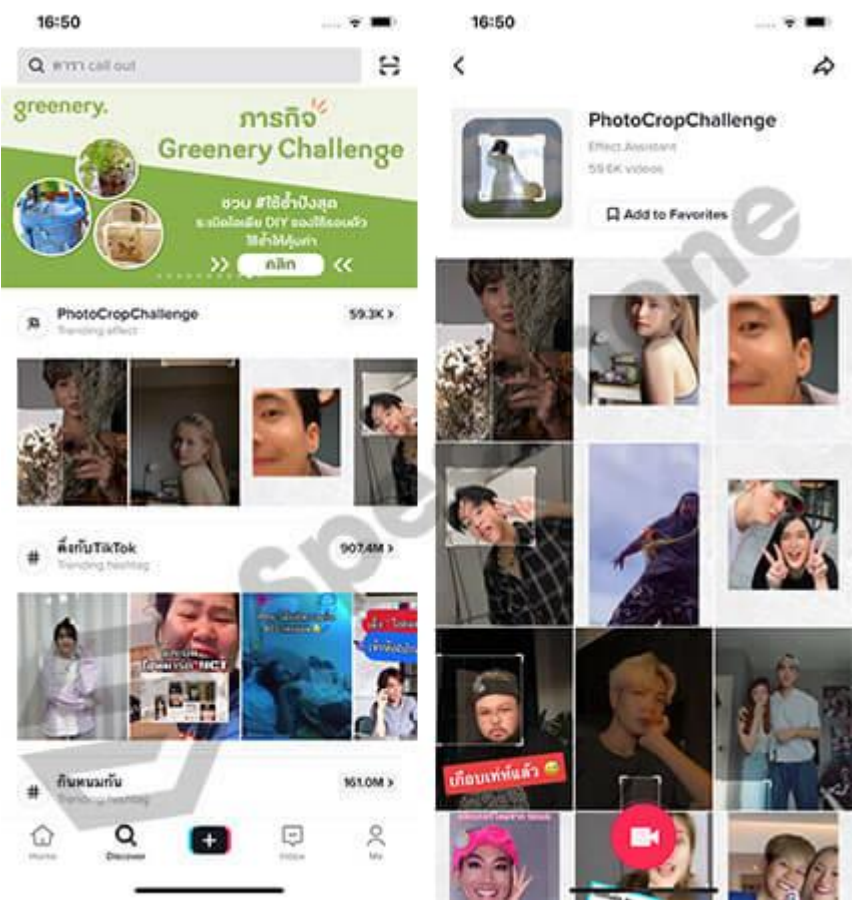

ส่วนในหน้าเมนูหลักหน้าต่อมาก็คือหน้า Discover ที่จะเป็นหน้าของการรวมเทรนด์หรือ Challenge ต่างๆ ที่เป็น กระแสอยู่บน TikTok ในตอนนี้ ซึ่งเราสามารถกดเข้าไปยังแฮชแท็ก (#) เพื่อดูชาเลนจ์เหล่านั้น หรือว่าจะสร้างวิดีโอ ของตัวเองเพื่อทำชาเลนจ์นี้ก็ได้ โดยเมื่อกดเข้าไปแล้วก็กดถ่ายที่รูปวิดีโอ (ไอคอนวิดีโอ) เพื่อถ่าย TikTok ของตัวเอง ได้เลยเช่นกัน หรือถ้าใครอยากจะหาชื่อบัญชีของคนอื่น ก็สามารถพิมพ์ชื่อค้นหาได้บนแถบค้นหาด้านบนได้เลย

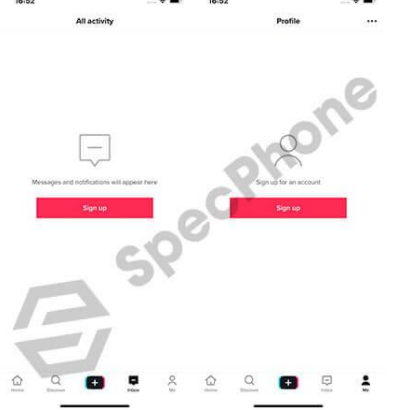

นอกจากนี้เมนูหลักอื่นๆ ก็จะเป็น Inbox หรือกล่องข้อความตอบกลับแบบทั่วไป (ต้องเข้าสู่ระบบก่อน) และหน้าของ โปรไฟล์ตัวเอง ที่ต้องทำการสมัคร และสร้างบัญชีของตัวเองมาก่อน โดยเราจะสามารถเชื่อมต่อกับ Facebook, เบอร์ โทรและอีเมล์, Apple ID, Google Account, LINE, Twitter หรือ KaKaoTalk ก็ได้ตามที่ตัวเองสะดวกเลย เมื่อ สมัครเรียบร้อยแล้วเราก็จะมีหน้าโปรไฟล์ พร้อมกับชื่อบัญชีที่เป็นของตัวเองเพื่อไปติดตามคนอื่น และให้คนอื่นมา ติดตามได้แล้ว แนะนำว่าให้สมัครบัญชีของเองไว้จะดีกว่า หากต้องการเล่น TikTok บ่อยๆ แต่ถ้าไม่ได้สมัครก็สามารถ ดูของคนอื่นไปได้เรื่อยๆ เช่นกัน แค่จะทำอะไรไม่ได้เท่านั้นเอง ได้แค่ดูเฉยๆ

สร้างวิดีโอ TikTok ของตัวเองทำยังไง?

สำหรับคนที่ยังงงๆ อยู่ว่า TikTok เล่นยังไง หลังจากที่ได้สำรวจของคนอื่นๆ หรือว่าดูคลิปของคนอื่นแล้วอยากจะเล่น และทำวิดีโอเป็นของตัวเองดูบ้าง ก่อนอื่นสิ่งที่ต้องทำเลยก็คือ ต้องสมัครบัญชีของตัวเองก่อน ถึงจะทำการสร้างวิดีโอ แล้วโพสลงบน TikTok ได้ ถึงแม้ว่าจะสร้างวิดีได้ก็ก็จะไม่สามารถเซฟ หรือว่าโพสได้ถ้ายังไม่ได้สมัครบัญชีไว้ก่อน เมื่อ สมัครเรียบร้อยแล้วก็ลุยกันเลย

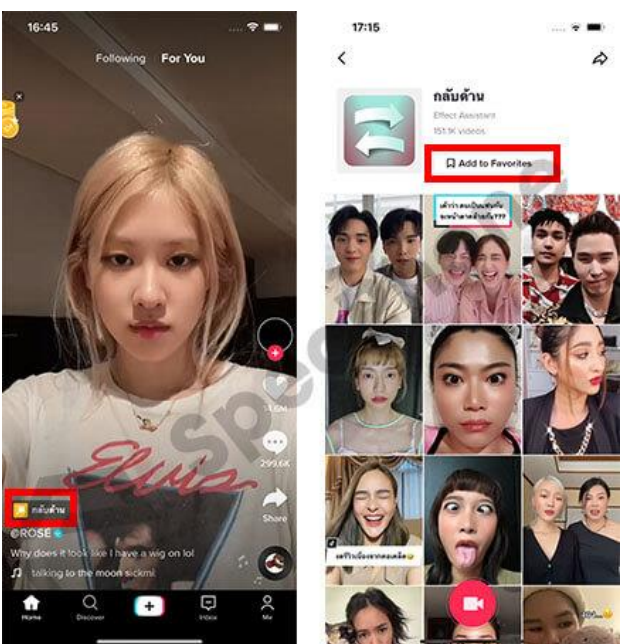

เริ่มกันที่การใช้ฟิลเตอร์และการใช้เพลงกันก่อนเลย เพราะว่าไอเดียเหล่านี้ เราอาจจะไม่จำเป็นต้องคิดขึ้นมาเองเลยก็ ได้ เพราะว่าถ้าเราดูวิดีโอของคนไหน แล้วรู้สึกว่าฟิลเตอร์อันนี้น่าสนใจ เราก็สามารถกดเข้าไปที่ฟิลเตอร์ตัวนั้น (ตัวอย่างเช่นฟิลเตอร์กลับด้านในรูป) หลังจากเลือกได้แล้วเราก็จะสามารถสร้างวิดีโอด้วยฟิลเตอร์นี้ หรือจะเก็บ เป็น Favorite ด้วยการกดปุ่ม Add to Favorite เอาไว้ใช้งานตอนหลังก็ได้

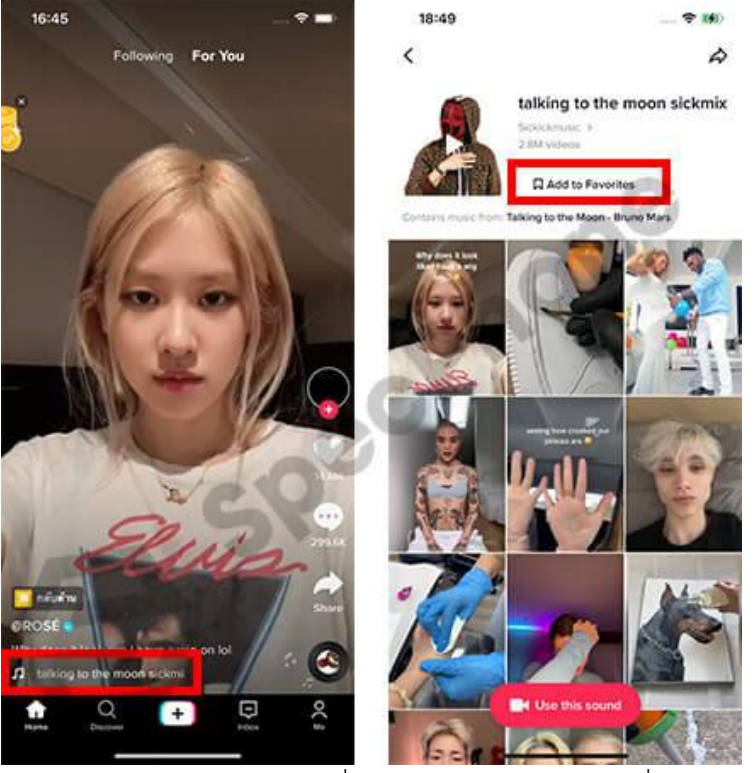

เช่นเดียวกันกับเพลงบนวิดีโอ ที่เราสามารถเลือกกดเข้าไปที่ตัวเพลงของวิดีโอที่เราดูแล้วชอบ เราก็จะสามารถกดสร้าง วิดีโอด้วยเพลงนี้ได้เลยทันที หรือว่าจะเก็บเป็น Favorite ด้วยการกดปุ่ม Add to Favorite เหมือนกับการเก็บ ฟิลเตอร์ไว้ก็ทำได้ ช่วยเพิ่มความสะดวกในการใช้งานได้เยอะเลย สำหรับคนที่ยังไม่รู้ว่าจะหาเพลงจากไหน หรือว่าจะ เล่นฟิลเตอร์ไหนดี ก็ลองดูของคนอื่นๆ แล้วลองเล่นตาม Challenge ดูก่อนก็ได้นะ

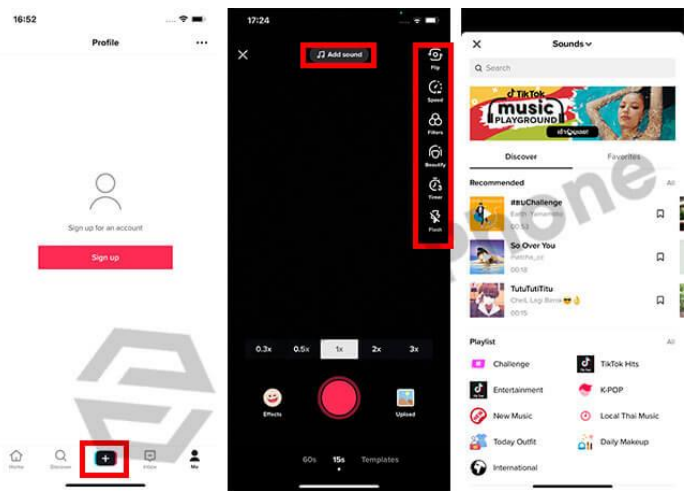

ส่วนใครที่อยากจะสร้างวิดีโอใหม่ของตัวเองไปเลย โดยที่ไม่ต้องพึ่งคนอื่นและไม่รู้ว่า TikTok เล่นยังไง มีฟิลเตอร์อะไร ให้กดบ้าง ให้เรากดไปที่เมนูตรงกลางสุด ที่เป็นรูปบวก (+) เราก็จะสามารถสร้างสรรค์คอนเทนต์และวิดีโอของตัวเอง ได้จากตรงนี้เลย ซึ่งฟีเจอร์และฟิลเตอร์ที่ทาง TikTok ให้มาจะมีหลากหลายแบบมากจริงๆ โดยฟีเจอร์ทั่วไปก็จะมี ตั้งแต่การปรับสปีดวิดีโอ การใส่ฟิลเตอร์เปลี่ยนสีภาพทั่วไป การปรับรูปหน้าและแต่งให้สวยขึ้น และการตั้งเวลาที่เมนู ด้านข้างทางขวา และก็สามารถกดเพิ่มเพลงได้จากปุ่มด้านบน (Add Sound) ซึ่งเพลงต่างๆ ก็จะมีขึ้นมาให้เลือกจาก บน TikTok เลย ชอบอันไหนก็ใส่อันนั้น หรือถ้าเซฟมาจาก Favorite ก็เข้าไปเลือกบน Favorite ของตัวเองได้เลย

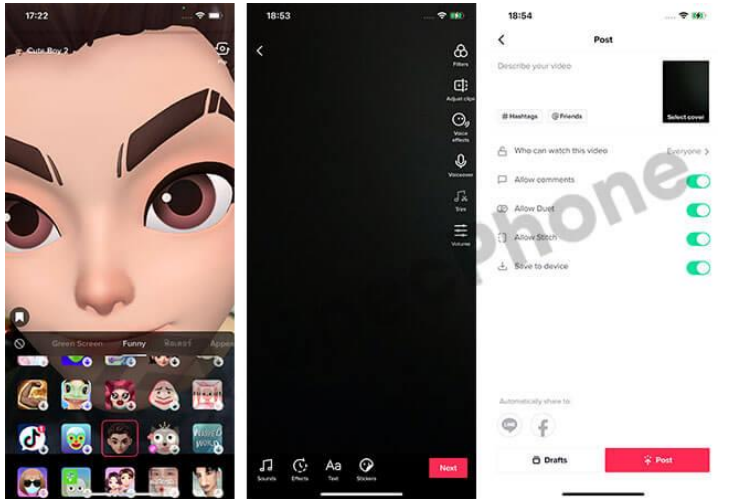

สำหรับคนที่อยากจะเล่นแบบใส่เอฟเฟกต่างๆ เหมือนที่คนอื่นเล่นกัน ให้เรากดไปที่ปุ่ม Effect ที่เมนูมุมซ้ายล่าง หลังจากนั้นจะมีทั้งฟิลเตอร์หลายๆ แบบขึ้นมาให้เลือกแบบเยอะมาก เยอะแบบอาจจะเลือกไม่ถูกกันเลนทีเดียวว่าจะ ทำอันไหนก่อนดี แนะนำว่าในเบื้องต้น สำหรับคนที่เล่นใหม่ๆ และไม่รู้ว่าจะเล่น TikTok เล่นยังไงอันไหนดี ให้เลือก จากของคนอื่นที่ทำไว้แล้ว หรือว่าเลือกจากการทำ Challenge จะดีกว่า หลังจากนั้นค่อยพัฒนาสร้างสรรค์เป็นวิดีโอ TikTok ของตัวเองจะดีที่สุด แต่ถ้าใครมั่นใจว่าทำได้ดีแล้ว และชอบแบบของตัวเอง จะสร้างสรรค์คอนเทนต์ตัวเองไป เลยก็ได้ ไม่ยากอย่างที่คิด เมื่อสร้างวิดีโอเสร็จแล้วก็กด Next เพื่อไปตัดต่อวิดีโอของตัวเองต่อ และกด Next อีกครั้ง เพื่อใส่ข้อมูลกับแฮชแท็กลงลงไปได้เลย เพียงเท่านี้ก็จะสามารถเล่น TikTok เหมือนคนอื่นได้แล้ว หรือถ้ายังไม่อยาก ลง จะกดเซฟไว้ถ่ายเพิ่มเรื่อยๆ ก็ได้นะ และก็อย่าลืมใส่แฮชแท็กในเรื่องที่ตัวเองทำไว้ด้วย คนอื่นจะได้เข้ามาดูของเรา ได้ง่ายขึ้น

#### จะทําไงให้ TikTok ของเรามีคนดูเยอะ?

หลังจากที่ได้ลองดูว่า TikTok เล่นยังไงกันไปแล้ว ก็มาดูวิธีทำให้คนอื่นเห็นวิดีโอของเรา หรือทำให้คนมาดูวิดีโอเรา เยอะๆ กันบ้าง ซึ่งหลายๆ คน ก็ดังขึ้นมาได้จากการทำคอนเทนท์บน TikTok นี่แหละ ส่วนใหญ่แล้วจะอยู่ที่การ สร้างสรรค์ตามความคิดและความครีเอทของตัวเองล้วนๆ ถ้าคิดว่าเรื่องไหนถนัด ทำแล้วน่าสนใจก็ลองทำดูได้เลย ส่วนตัวช่วยนอกจากนี้ก็จะเป็นปัจจัยเรื่องของเวลา และการสร้างตามกระแสต่างๆ แล้ว (ถ้าอยากให้คนเห็นไวไว) สิ่งที่ ควรทำเบื้องต้น เพื่อให้คนเข้ามาดูวิดีโอ TikTok มากขึ้นก็สามารถปรับใช้ดูตามนี้ได้เลย

## **1. สร้างโปรไฟล์ของตัวเองให้เด่น คนเห็นต้องปัง ยิ่งแปลกใหม่และน่าจดจำยิ่งดี**

การสร้างตัวตนนั้นเป็นสิ่งสำคัญระดับแรกเลย เพราะเป็นเหมือนด่านหน้าที่คนจะเข้ามาดู และสนใจในโปรไฟล์ของตัว เราได้ และก็ไม่เกี่ยวกับหน้าตาของตัวเองด้วย เพราะบางช่องที่ดังได้ ก็เพียงแค่ทำเนื้อหาให้น่าสนใจเท่านั้นเอง เพียงแต่ว่าเราต้องสร้างคอนเทนต์ที่น่าติดตาม และน่าสนใจ ก็จะทำให้คนอื่นที่เข้ามาดูกดติดตาม และทำให้คนเข้ามา ดูเยอะขึ้นได้แล้ว ที่สำคัญคือต้องโพสต์เนื้อหาอย่างสม่ำเสมอ เพื่อให้คนติดตามได้เห็นตัวตนของเรามากขึ้นได้ด้วย นั่นเอง

#### **2. โพสต์วิดีโอ TikTok ของตัวเองในเวลาที่เหมาะสม**

สำหรับเวลาที่เหมาะสมในการโพสต์วิดีโอ TikTok ส่วนใหญ่แล้วจะขึ้นอยู่กับกลุ่มเป้าหมาย ที่เราต้องการให้กลุ่มคน อายุเท่าไหร่เข้ามาดูวิดีโอของเราด้วย ซึ่งส่วนใหญ่แล้วก็จะเป็นกลุ่มวัยรุ่นที่เล่นกันเยอะ ถ้าต้องการให้คนมาติดตาม และดูวิดีโอของเราเยอะๆ ก็ต้องเจาะกลุ่มคนพวกนี้นั่นแหละ โดยมีช่วงเวลาในการโพสต์คือ

▪ ช่วงวันธรรมดา จันทร์-ศุกร์ : เวลา ๖.๐๐-๘.๐๐ น. และ ๑๒.๐๐-๑๖.๐๐ แต่ต้องไม่เกินช่วงเวลา ๒๒.๐๐ น. ้ขึ้นไป

▪ ช่วงวันหยุด เสาร์-อาทิตย์ : เวลา 10.00-12.00 และช่วงเวลาหลัง 1 ทุ่มเป็นต้นไป เนื่องจากเวลาเหล่านี้เป็นเวลาที่มีคนใช้งานเยอะ จึงทำให้วิดีโอที่โพสต์ลงไปมีคนเข้าถึงได้มากขึ้นนั่นเอง

#### **3. ทำวิดีโอให้มีความหลากหลายไม่จำเจ และติดตามกระแส VIRAL, TREND, Challenge อยู่เสมอ**

อย่างที่บอกว่าการทำวิดีโอ TikTok นั้นไม่ได้จำกัดแค่การเต้น หรือการว์หน้าตาเสมอไป เพราะสิ่งที่ทำให้คนเข้ามาดูได้ ก็คือความน่าสนใจในการสร้างสรรค์ของเรานั่นเอง และอีกสิ่งหนึ่งที่สำคัญไม่แพ้กันเลยก็คือ การติดตามเทรนด์ใหม่ๆ หรือว่าไวรัลวิดีโอดังๆ ในช่วงนั้น รวมไปถึงการทำ Challenge ที่ใหม่ๆ เพื่อให้วิดีโอของเราขึ้นไปติดอยู่ในแฮชแท็ก เหล่านั้น ถ้าคลิปไหนที่ใส่แฮชแท็กได้ตามเทรนด์ และเทรนด์นั้นดัง เราก็มีสิทธิ์ที่คลิปจะดังและติดเป็นไวรัล ช่วยให้คน ติดตามและกดเข้ามาดูเยอะแน่นอน

## **4. แชร์เนื้อหาลง SOCIAL MEDIA อื่นๆ เรื่อยๆ**

Social Media นอกจาก TikTok ก็เป็นช่องทางการแชร์ หรือว่าเป็นการโฆษณาช่อง TikTok ของตัวเองไปในตัวได้เลย ถ้าต้องการให้คนเข้ามาดูกันมากยิ่งขึ้น ก็ควรที่ต้องแชร์ไปยังหน้า Facebook, IG หรือ Youtube แล้วใส่แฮชแท็กเท รนด์เหล่านั้น เพื่อให้คนเข้ามากดดูและเข้ามาติดตามเยอะขึ้น เพราะว่าถ้าแชร์วิดีโอไปแล้ว จะมีชื่อลายน้ำของเราติด ไปด้วยอยู่แล้ว และถ้าถูกแชร์ไปเยอะๆ ก็จะมีคนเข้ามาดูของเราเยอะขึ้นนั่นเองแล้วทั้งหมดนี้ก็เป็นวิธีเล่น TikTok แบบเบื้องต้น สำหรับคนที่ไม่รู้ว่า TikTok เล่นยังไง และมีอะไรน่าสนใจบ้าง ก็ลองทำตามขั้นตอนที่เราได้บอกไปได้เลย ส่วนการจะทำให้วิดีโอของเรามีคนติดตาม หรือว่ามีคนเข้ามาดูเยอะๆ ก็จำไว้เสมอว่า ควรจะต้องทำวิดีโอให้น่าสนใจ และติดตามเทรนด์กับ Challenge ใหม่ๆ พร้อมกับติดแฮชแท็กไปด้วยเสมอ รวมไปถึงการแชร์วิดีโอไปยังที่อื่นๆ ด้วย ก็จะยิ่งช่วยเพิ่มช่องทางให้คนอื่นเห็นได้มากขึ้น และทำให้คนเข้ามาติดตามเราเยอะขึ้นนั่นเอง

#### **การตัดต่อวีดีโอบนมือถือด้วยแอปพลิเคชัน KineMaster**

KineMaster หรือ KineMaster Pro Video Editor เป็นแอปพลิเคชันตัดต่อวิดีโอสำหรับสมาร์ตโฟ นของบริษัท NexStreaming รองรับทั ้งระบบ iOS (iPhone) และ Android (Samsung, Huawei, OPPO, VIVO, Sony เป็นต้น) ซึ่งจะไม่รองรับในกรณีที่ระบบปฏิบัติการสมาร์ตโฟนนั้นเป็นรุ่นเก่า หรือในกรณีที่ผู้ใช้ไม่ได้ อัพเดทระบบสมาร์ตโฟนของตนเอง

KineMaster มีความสามารถเทียบเท่าโปรแกรมตัดต่อวีดีโอทางคอมพิวเตอร์ พีซี หรือโน้ตบุ๊ก เพราะมีเครื่องมือต่างๆ มากมายในการสร้างเทคนิคพิเศษ ไม่ว่าจะเป็นการซ้อนภาพนิ่ง ภาพเคลื่อนไหว การซ้อนภาพ ้ฉากหลังเพื่อทำเทคนิคพิเศษต่างๆ การเปลี่ยนฉากแบบ ๒ หรือ ๓ มิติ การใส่ข้อความ การเขียนด้วยลายนิ้วมือ การใส่ เสียงดนตรี เสียงเอฟเฟคต่างๆ ได้หลายแทร็คเสียง หรือแม้กระทั่งบันทึกเสียงพูดสดๆ ทับลงไปบนวีดีโอ รวมถึงยัง สามารถดาวน์โหลดเทมเพลตภาพ เสียง หรือเทคนิคพิเศษต่างๆ เพิ่มเติมได้อีกด้วย หากตัดต่อเสร็จแล้วหรือยังไม่เสร็จ โปรแกรมก็จะบันทึกโครงการหรือโปรเจกต์ในการทำงานนั้นไว้ให้ทันที โดยไม่ต้องกดบันทึกเอง ซึ่งสามารถทำให้ กลับมาทำงานหรือแก้ไขใหม่ได้ภายหลัง (โดยที่ต้นฉบับวีดีโอนั้นต้องยังไม่ถูกลบไปเสียก่อน) ภายหลังจากที่ตัดต่อ เรียบร้อย ก็ยังสามารถเลือกคุณภาพของวีดีโอที่จะบันทึก และเลือกที่จะบันทึกไว้ในสมาร์ตโฟนหรือจะแบ่งปันขึ้น สังคมออนไลน์เลยก็ได้ทั้งยังมีการออกแบบ user interface ในการทำงานของ KineMaster คล้ายกับโปรแกรมตัดต่อ ทางคอมพิวเตอร์ พีซี หรือโน้ตบุ๊ก ซึ่งหากเราชำนาญในการใช้งาน KineMasterแล้ว ก็ไม่ยากเลยที่จะไปใช้โปรแกรม ตัดต่อทางคอมพิวเตอร์พีซี หรือโน้ตบุ๊กโปรแกรมนี้จึงนับได้ว่าสอดคล้องกับความต้องการของนักประชาสัมพันธ์ นักข่าว นักทำหนังสั้น Youtuber Vlogger หรือ นักสร้างสื่อวีดีโอต่างๆ ในยุดดิจิทัลเป็นอย่างมาก

คุณสมบัติของแอปพลิเคชัน KineMaster •สร้างเลเยอร์ได้ทั้งวิดีโอ ภาพ เสียง ข้อความและลายมือ •ดาวน์โหลดเทคนิคพิเศษ ฟอนต์ ดนตรี เสียงประกอบต่างๆเพิ่มเติม •ดูตัวอย่างได้ทันที หลังจากการแก้ไขทีละนิด

•ควบคุมความสว่างและความอิ่มตัวของสี

- •ควบคุมระดับเสียงในแต่ละช่วงเวลา
- •เบลอภาพโมเสคและอื่น ๆ
- •สร้างรูปแบบภาพและข้อความเคลื่อนไหว
- •ควบคุมความเร็ว-ช้าของวีดีโอ
- •สร้างการเปลี่ยนภาพหรือฉากได้หลากหลายรูปแบบ
- •บันทึกเสียงและวีดีโอได้ในตัว
- •การบันทึกโปรเจกต์การท างานได้แบบตามเวลาจริง
- •ตั้งขนาดคุณภาพของวีดีโอที่จะท าการบันทึกได้หลายแบบ
- •บันทึกที่ตัวเครื่องหรือแบ่งปันไปยังสังคมออนไลน์ได้ง่ายดาย

## **ความเป็นส่วนตัว**

KineMaster จะขอสิทธิ์ในการเข้าถึงข้อมูล กล้องและไมโครโฟนในสมาร์ตโฟนที่ลงแอปพลิเคชัน **การเสียค่าบริการ**

KineMaster เป็นแอปพลิเคชันติดตั้งได้ฟรี ผ่านทาง Play Store และ App Store โดยจะมี ลายน้ำของแอปฯติดอยู่ในวีดีโอหลังจากการบันทึก ซึ่งหากต้องการน าลายน้ำออก ต้องเสียค่าบริการ โดยเลือกได้เป็น แบบรายเดือน (ประมาณ ๑๒๐ บาท) หรือแบบรายปี (ประมาณ ๗๐๐ บาท ลด ๕๐%) โดยจะสามารถดาวน์โหลด ลูกเล่น ภาพ และเสียงเพิ่มเติมได้อีกด้วย

## **เมนูการทำงานในหน้าต่างหลักของแอปพลิเคชัน**

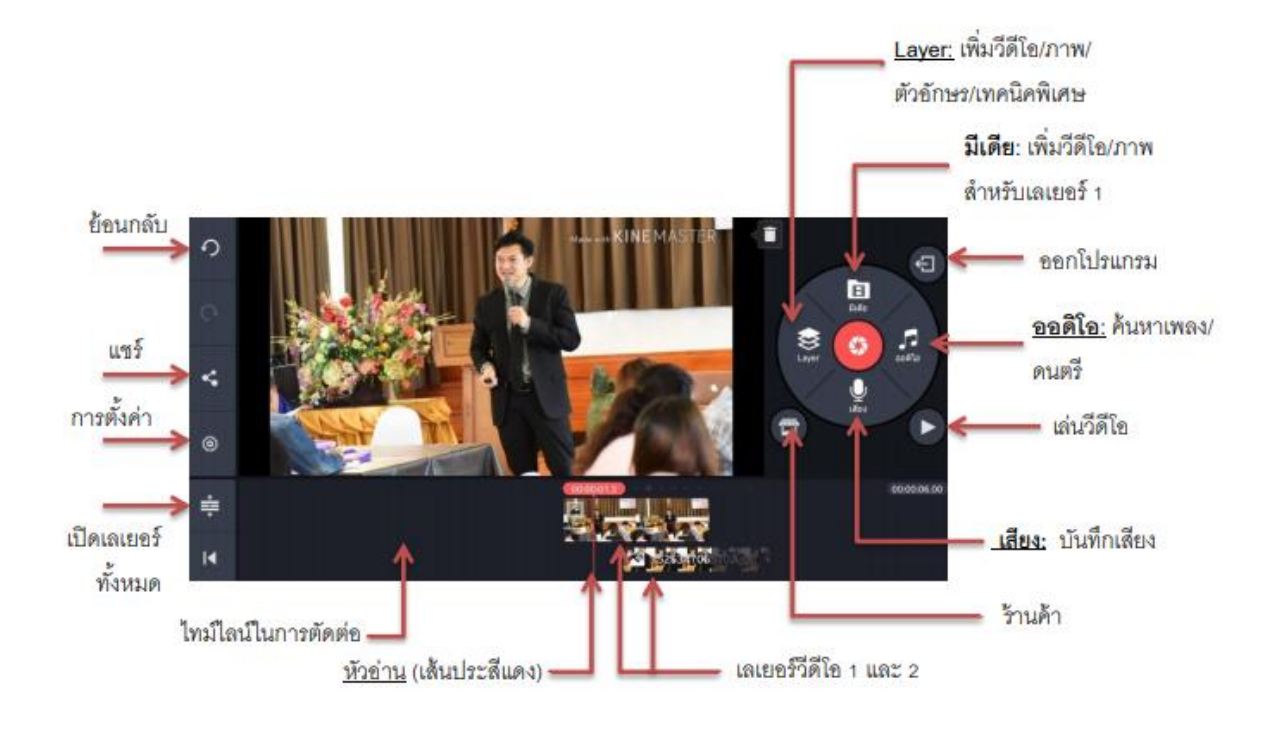

วิธีการใช้งาน (ภาพประกอบจะนำมาจากระบบ Android ซึ่งจะใกล้เคียงกับระบบ iOS )

การเปิดใช้งาน

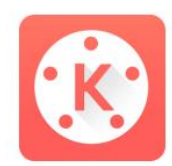

เมื่อลงแอปพลิเคชันเรียบร้อยแล้ว สามารถเปิดใช้งานได้ที่รูปสัญลักษณ์นี้

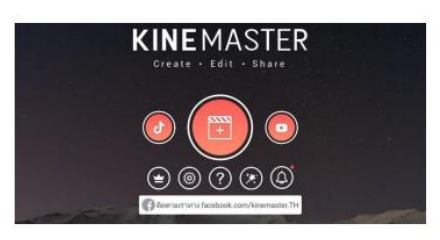

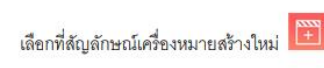

/เลือกอัตราส่วน

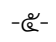

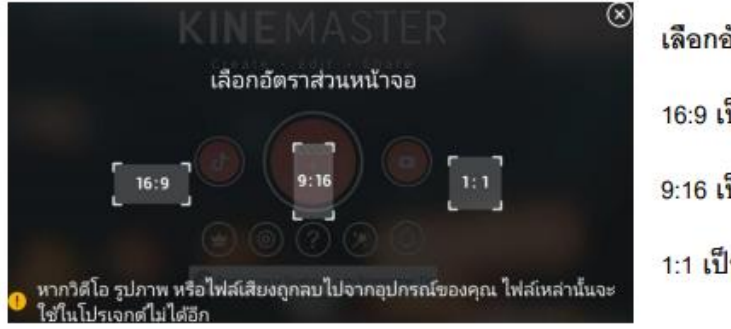

เลือกอัตราส่วนหน้าจอ 16:9 เป็นสัดส่วนแนวนอน ภาพกว้าง 9:16 เป็นสัดส่วนแนวตั้ง เต็มหน้าจอมือถือ

1:1 เป็นสัดส่วนสี่เหลี่ยมจตุรัส

หรือเลือกอัตราส่วนหน้าจอแบบใหม่ ตามสัดส่วนของโซเซียลมีเดีย แพลตฟอร์มต่าง ๆ (สำหรับ Kinemaster เวอร์ชั่นใหม่)

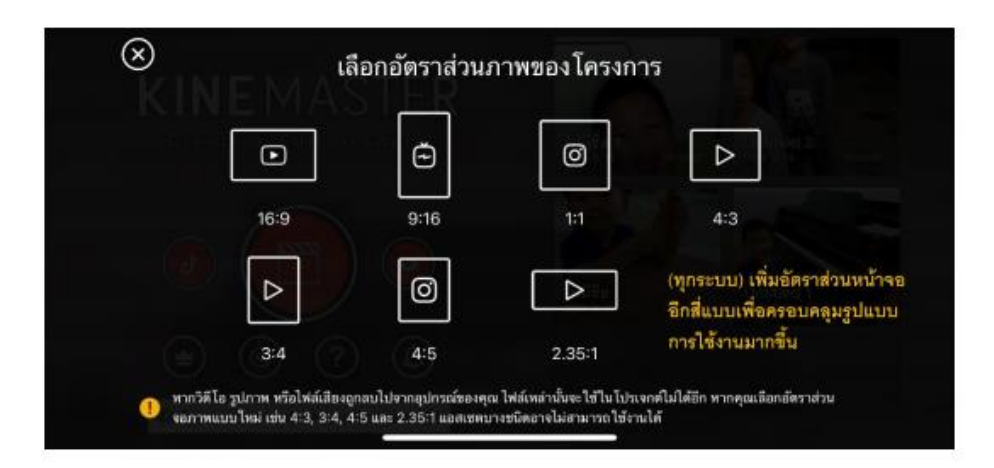

สามารุเลือกอัตราส่วนหน้าจอแบบใหม่ สำหรับโปรเจกต์เดิมได้ (สำหรับ Kinemaster เวอร์ชั่นใหม่)

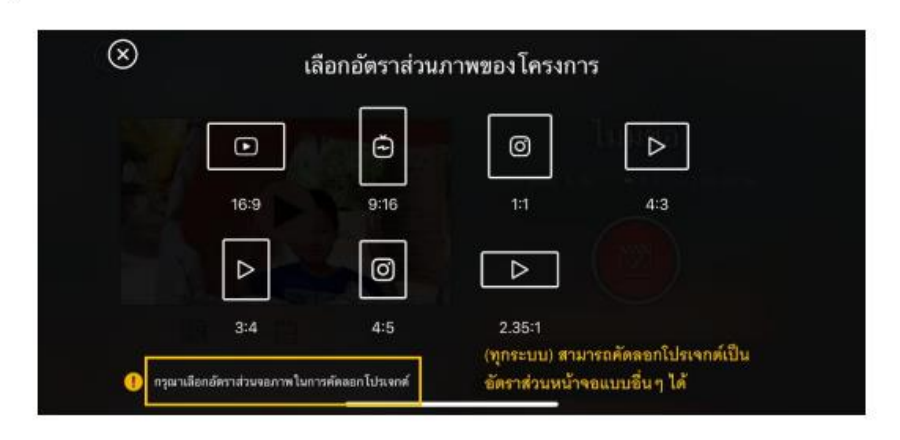

หลังจากเลือกสัดส่วนหน้าจอ จะเข้าสู่หน้าต่างหลักของแอปพลิเคชัน (Love เป็น pop up ลิงก์ไปโฆษณา)

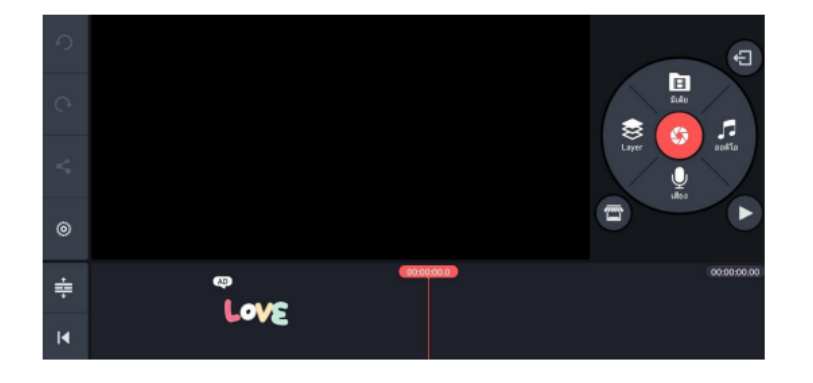

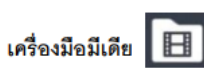

1. กดที่คำสั่งมีเดีย แอปฯจะค้นหาวีดีโอและรูปภาพในเครื่อง เราเลือกโดนการใช้นิ้วจิ้มวีดีโอหรือภาพที่ ต้องการ วีดีโอหรือภาพนั้นจะเข้ามาเรียงกันในไทม์ไลน์ของการตัดต่อ และเราสามารถเรียงลำดับคลิปใหม่ได้ ก็ การเอานิ้วจิ้มค้างไว้ที่คลิปที่ต้องการ จนเครื่องสั่น แล้วจึงสามารถใช้นิ้วลากคลิปนั้นเรียงลำดับใหม่ได้ตาม ต้องการ

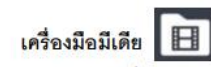

1. กดที่คำสั่งมีเดีย แอปฯจะค้นหาวีดีโอและรูปภาพในเครื่อง เราเลือกโดนการใช้นิ้วจิ้มวีดีโอหรือภาพที่ ด้องการ วีดีโอหรือภาพนั้นจะเข้ามาเรียงกันในไทม์ไลน์ของการตัดต่อ และเราสามารถเรียงลำดับคลิปใหม่ได้ ก็ การเอานิ้วจิ้มค้างไว้ที่คลิปที่ต้องการ จนเครื่องสั่น แล้วจึงสามารถใช้นิ้วลากคลิปนั้นเรียงลำดับใหม่ได้ตาม ต้องการ

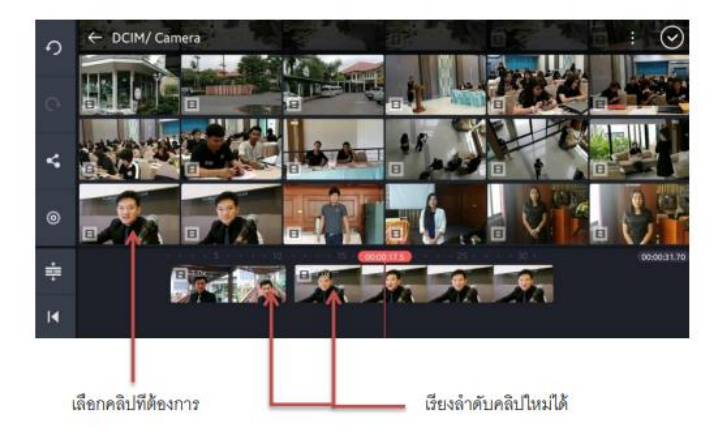

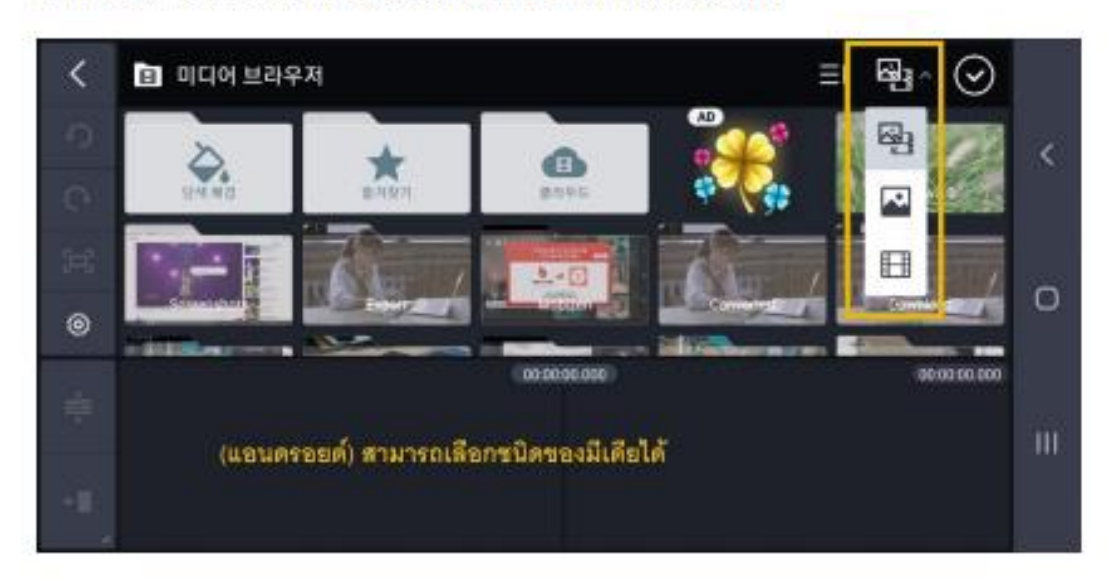

สำหรับ Kinemaster เวอร์ชั่นใหม่ ของแอนตรอยด์ สามารถเล็กชนิดของมีเดียได้

สำหรับ Kinemaster เวอร์ชั่นใหม่ ของแอนดรอยด์ สามารถเรียงไฟล์ตามลำดับวันที่สร้างได้

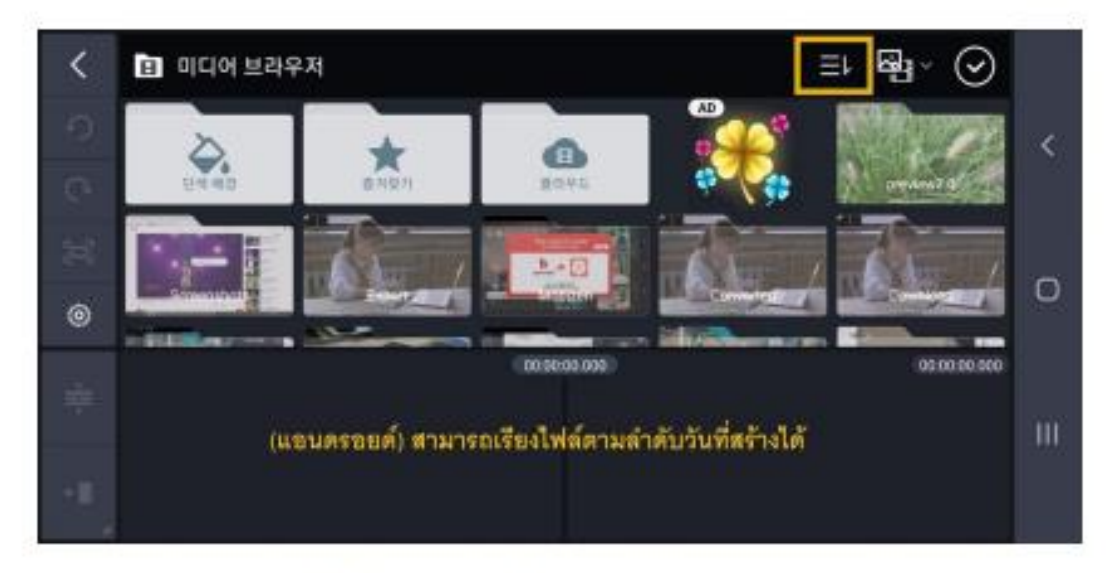

https://www.facebook.com/KineMaster.TH/

2. แก้ไขคลิป ที่ละคลิป โดนการใช้นิ้วจิ้มที่คลิปนั้น ให้มีกรอบสีเหลืองล้อมรอบ (แสดงว่าคลิปนั้นพร้อม แก้ไข) แล้วจะมีเมนูเครื่องมือต่างๆ ปรากฏขึ้นมา ใดยหากแก้ไขเสร็จแล้ว ต้องกดเครื่องหมายถูก ด้านบนขวาทุกครั้ง ทุกการใช้เครื่องมือในการแก้ไข

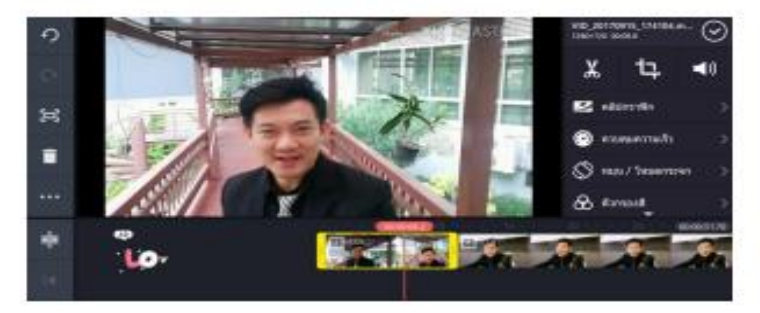

#### การบันทึกโปรเจกต์

โปรเจกต์จะถูกบันทึกไว้ในแอปพลิเคชั่นโดยอัตโนมัติ สามารถกลับมาแก้ไขใหม่เมื่อไรก็ได้ แต่ทั้งนี้คลิป ด้นฉบับต่างๆ ในโปรเจกต์ ต้องไม่ถูกลบหรือเปลี่ยนตำแหน่งที่เก็บไป

ทั้งนี้โดยเฉพาะ iPhone หากดึงคลิปจาก icloud มาใช้ เมื่อกลับมาเปิดโปรเจกต์ใหม่ จะไม่สามารถ กลับมาแก้ไขได้ เพราะแยพพลิเคชั่นจะหาคลิปต้นฉบับไม่เจย

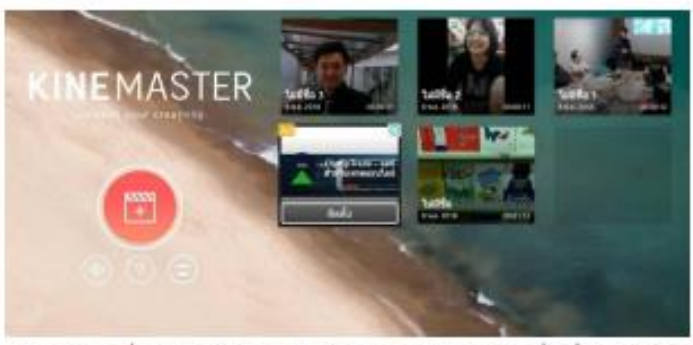

โปรเจกต์เดิมที่เคยสร้างไว้ จะอยู่ในหน้าจอหลักของแอปพลิเคชั่นเมื่อเปิดใช้งาน ใดยสามารถเลือกใปรเจกต์ที่ต้องการกลับไปแก้ไขใหม่ได้ โดยการกดไปที่รูปของโปรเจกต์นั้น

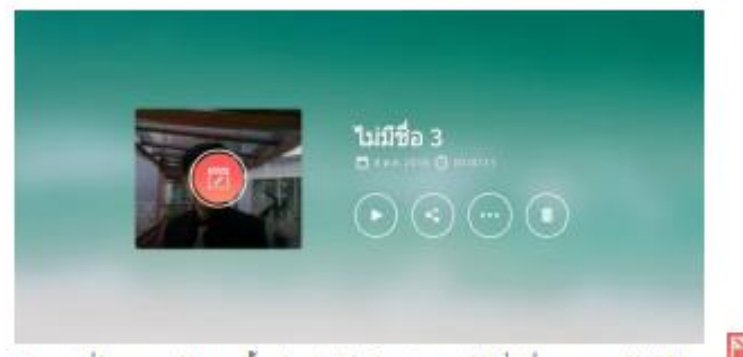

โปรเจกต์ที่ต้องการแก้ไข จะขึ้นหน้าต่างให้เลือก โดยกดไปที่เครื่องหมายแก้ไขได้เลย

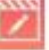

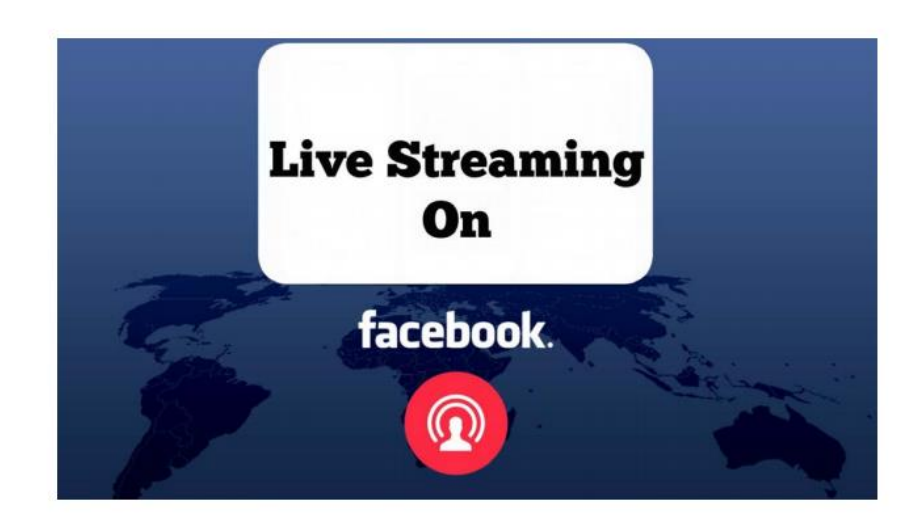

# การก่ายทำรายการสด

## ขั้นตอนการ Live Facebook

## 1. ขั้นตอนการเตรียมงาน (Pre-Production)

- 1. เนื้อหา Content
- 2. ผู้พูด Speaker
- 3. อุปกรณ์ device
- 4. คินเทคร์เน็ต Internet
- 5. โปรแกรม OBS

# Recap สิ่งที่ควรคำนึงเวลา Live ด้วย DSLR (ทั่วไป)

- $\mathbf{1}$ . ระยะเวลาการใช้งานของแบตเตอรี่ (ใช้กล้องที่ชาร์ตไฟได้จากหม้อแปลงหรือ Power bank ขณะถ่าย)
- $\overline{2}$ . หากจะบันทึกวีดีโอไปด้วย กล้องส่วนใหญ่ถ่ายวีดีโอ 4k ยาวได้ประมาณ 9-15 นาที / Full HD 29.59 นาที เครื่องจะดับเพราะร้อน (\*ภาษีกล้องวีดีโอ)
- หากถ่ายนาน กล้องอาจจะดับเพราะความร้อน  $\overline{3}$ .
- การส่งภาพเข้าคอมพิวเตอร์ ต้องมี Card Captue (ในรุ่นทั่วไป) (บางรุ่นต่อภาพจากกล้องเข้ามือถือเพื่อ  $\overline{4}$ . live lat
- 5. ถ้าใช้กล้องหลายตัว ต้องเช็คค่าต่าง ๆ ให้เท่ากัน โดยเฉพาะอุณหภูมิสี Kelvin (K)
- ระวังเรื่องภาพสั่น กล้องบางรุ่นกันสั่นได้ที่ body บางตัวกันสั่นได้ที่เลนส์ 6.
- ระวังเรื่อง Focus\* (ถ้าตั้งกล้อง Live ไม่มีตากล้อง ควรตั้ง Auto Fucus) 7.
- เลือกกล้องที่มีพังก์ชั่น Clear HDMI (บางรุ่น Clear แต่จุดโฟกัสยังมีอยู่) 8.
- เรื่องเสียง บางรุ่นมาแต่ภาพ เสียงไม่มา / กล้องบางรุ่น ช่องต่อไมค์ไม่ใช่ 3.5 ต้องซื้อตัวแปลง เช่น **Fuji** ช่องต่อ 9. ไมค์เป็น 2.5

- ซักถาม ตอบปัญหา การใช้งานระบบ (๓๐ นาที)

**ประธาน** การฝึกอบรม ในวันนี้ หวังเป็นอย่างยิ่งว่าทุกท่านจะผ่านการฝึกอบรมทุกคน และนำความรู้ไปใช้ในการทำงาน ได้ อย่างถูกต้องต่อไป

#### **ระเบียบวาระที่ ๕ เรื่องอื่นๆ (ถ้ามี)**

-ไม่มี- **ปิดประชุม เวลา ๑๗.๐๐ น.**

(ลงชื่อ)

 (นางสาวชวลิดา มุกดาสนิท) เจ้าหน้าที่ระบบงานคอมพิวเตอร์ ผู้จดบันทึกการประชุม

(ลงชื่อ)

 (นายชัยวัฒน์ อุคำพันธ์) หัวหน้ากลุ่มยุทธศาสตร์และสารสนเทศการปศุสัตว์ ผู้ตรวจบันทึกการประชุม

งิ จิ๊ภ